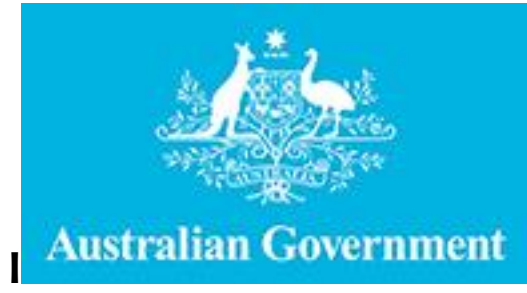

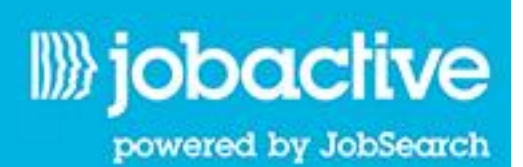

# Australian JobSearch Employment Services Industry Jobs Board Job Seeker User Guide

June 2015

### **Contents**

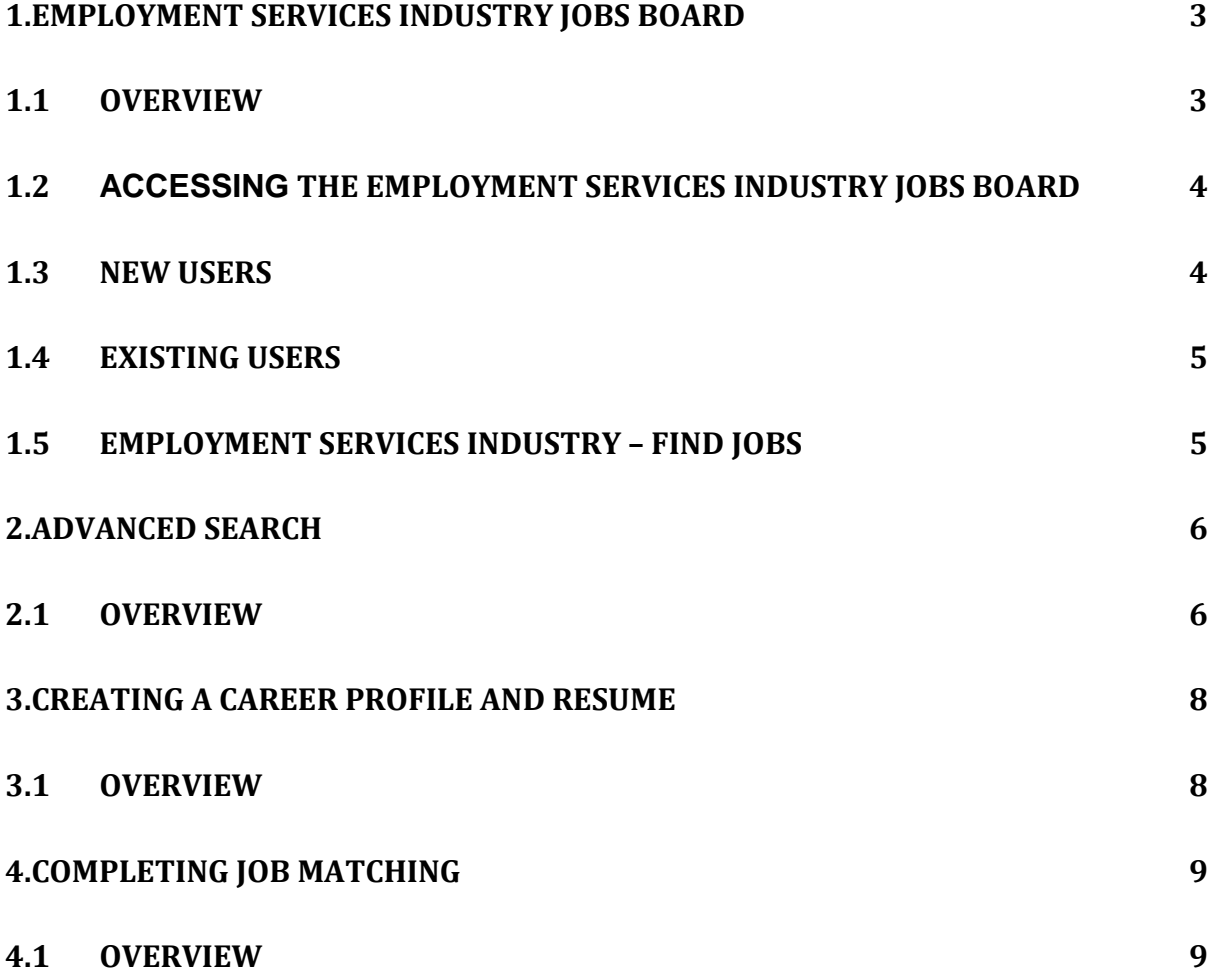

## <span id="page-2-1"></span><span id="page-2-0"></span>**1. Employment Services Industry Jobs Board**

#### 1.1 **Overview**

The Employment Services Industry Jobs Board provides information on jobs available in the employment services industry. As a job seeker, you are able to search for and apply for jobs in the employment services industry. Once registered on JobSearch, job seekers can build resumes through Career Profile and complete the Job Matching section indicating that they are interested in positions in the employment services industry. Employers looking for staff in the employment services industry can then search for job seekers and contact them regarding any job opportunities that may be available.

The information provided in this Guide is intended to provide specific advice relating to the Employment Services Industry Board. For more general information on using this site, including more detailed information on the registration and sign in processes, please refer to JobSearch Help > How to use this site (which can be accessed from the Help menu located in the top navigation bar).

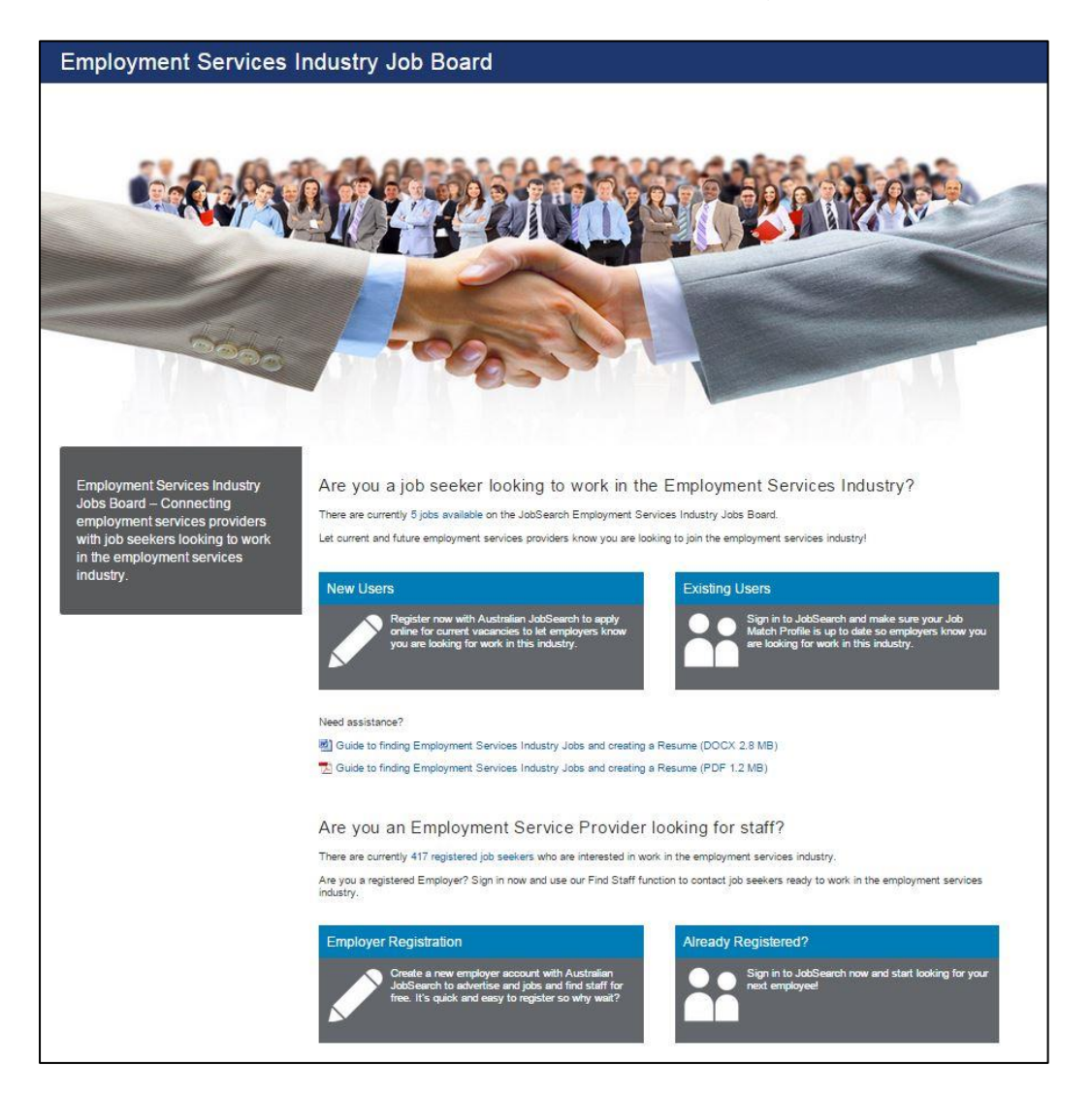

#### <span id="page-3-0"></span>**1.2 Accessing the Employment Services Industry Jobs Board**

The Employment Services Industry Jobs Board can be accessed via the JobSearch home page, from the top site navigation bar under Find a Job.

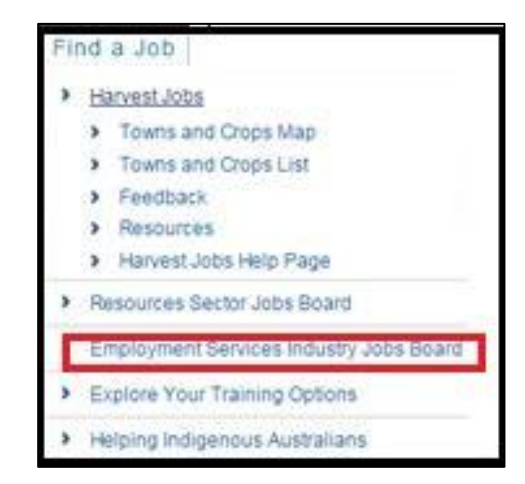

#### <span id="page-3-1"></span>**1.3 New Users**

To use the Employment Services Industry Jobs Board you will need to be registered with JobSearch. Job seekers can register by clicking the New Users tile located on the Jobs Board. This will take job seekers to the myGov Registration site. For more information on how to register with myGov and link your JobSearch account with myGov, please go the Help page > Help with myGov.

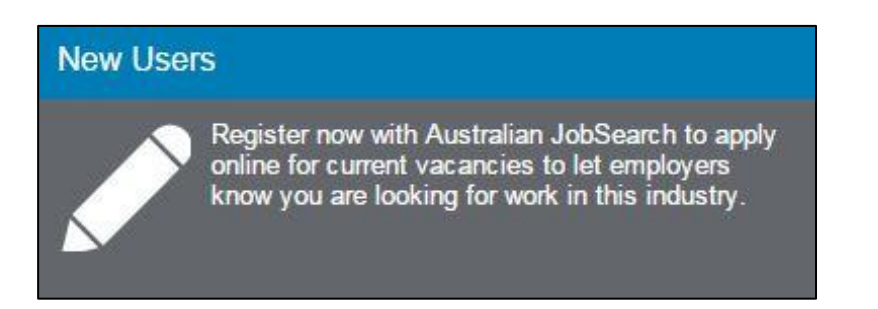

#### <span id="page-4-0"></span>**1.4 Existing Users**

Job seekers already registered with JobSearch can sign in to their account by clicking the Existing Users tile located on the Jobs Board. When the tile is clicked it will take you to myGov, a secure sign in page where you will need to enter your User Id and Password to sign in to your account. Once signed in you can take advantage of the full range of services including creating a Career Profile which, when completed, forms a comprehensive resume and a Job Matching function which alerts Employers to your employment preferences.

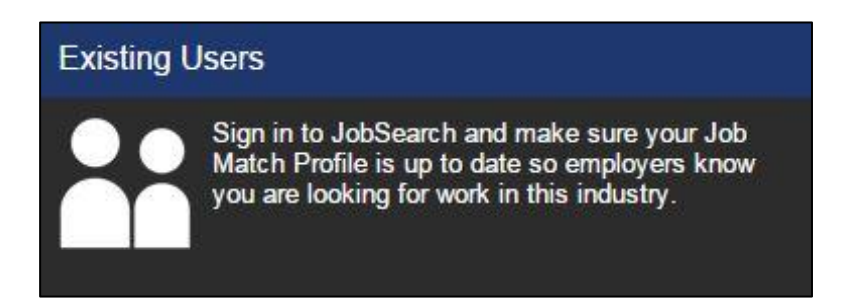

### <span id="page-4-1"></span>**1.5 Employment Services Industry – Find Jobs**

Job seekers can find jobs in the employment services industry by clicking the 'jobs available' link on the Jobs Board. Clicking this link will take you directly to a list of search results with a vacancy type of employment services industry job.

Are you a job seeker looking to work in the Employment Services Industry? There are currently 25 jobs available on the JobSearch Employment Services Industry Jobs Board. current and future employment services providers know you are looking to join the employment services industry!

#### **Steps:**

- 1. Click the 'jobs available' link on the Jobs Board this will display search results for employment services industry jobs.
- 2. To view the job details of a specific job click the title of the job.

3. To refine search results, use the filters from the drop down arrow on the 'filters bar'. Jobs can be filtered by location, occupation, job age, tenure, vacancy type, work type or salary.

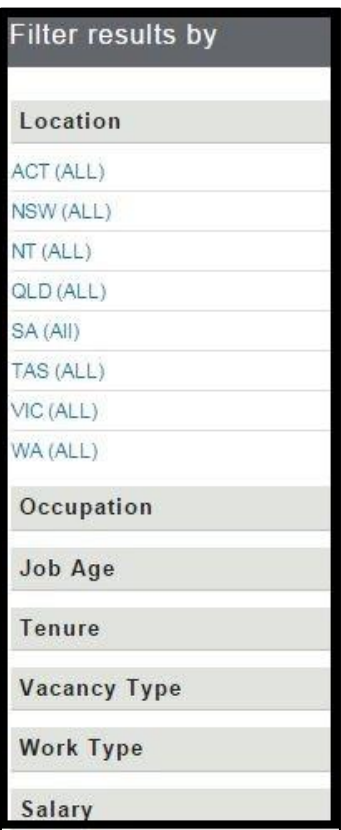

4. Once you've found a job you are interested in, follow the instructions outlined in the job description to apply. You can even send your resume directly from JobSearch!

## <span id="page-5-0"></span>**2. Advanced Search**

#### <span id="page-5-1"></span>2.1 **Overview**

Advanced Search allows you to refine your search to bring back more specific results. You can include specific occupation information along with additional searching criteria including job type, work type and special vacancy type, including to show that you are interested in jobs in the employment services industry. The Advanced Search can be accessed from the top right hand side of the Find Jobs screen.

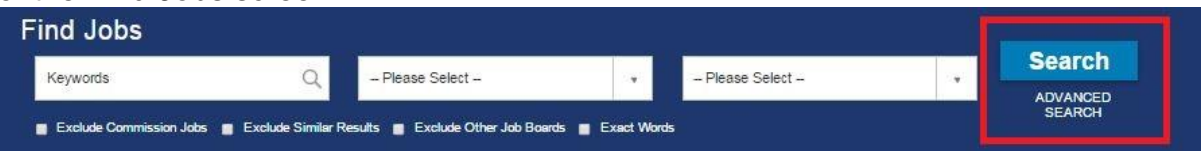

#### **Steps:**

- 1. Click the Advanced Search link from the Find Jobs page.
- 2. Enter your required search criteria into the Advanced Find section.

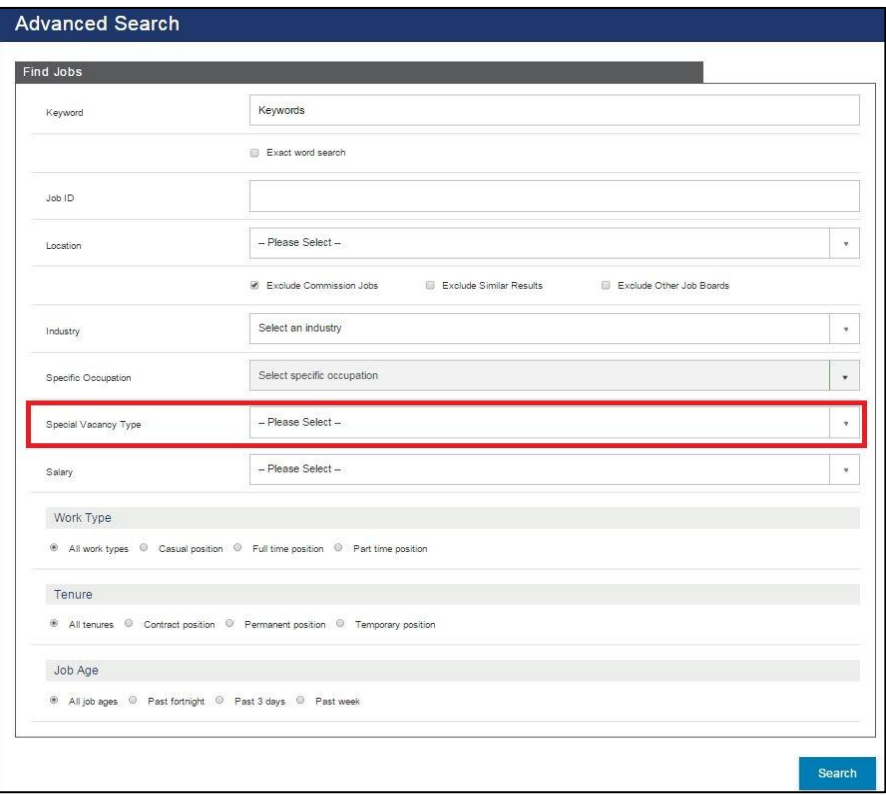

- 3. To select Employment Services Industry jobs click the Special Vacancy Type dropdown.
- 4. Select Employment Services Industry Job from the pick list.

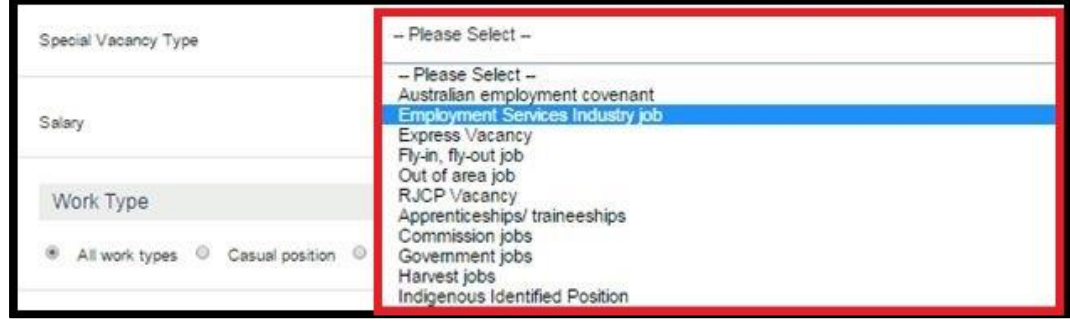

5. Click the Submit button to return your search results.

### <span id="page-7-1"></span><span id="page-7-0"></span>**3. Creating a Career Profile and Resume**

#### **3.1 Overview**

Once you are registered with JobSearch, you can create a Career Profile and create and/or upload a resume. To start your Career Profile you need to enter information about yourself, including your work history, education, relevant skills and/or licences you may have. Once you have created your Career Profile this information can be used to create a resume by clicking the 'Export as Resume' button.

Alternatively, you can upload resumes prepared outside JobSearch. Career Profile can be accessed from the left hand side navigation of your personalised Job Seeker Dashboard. Remember, you need to be signed in to JobSearch to access this. For detailed information on how to create your Career Profile, please refer to the How to Use this Site page which can be accessed from the Help menu.

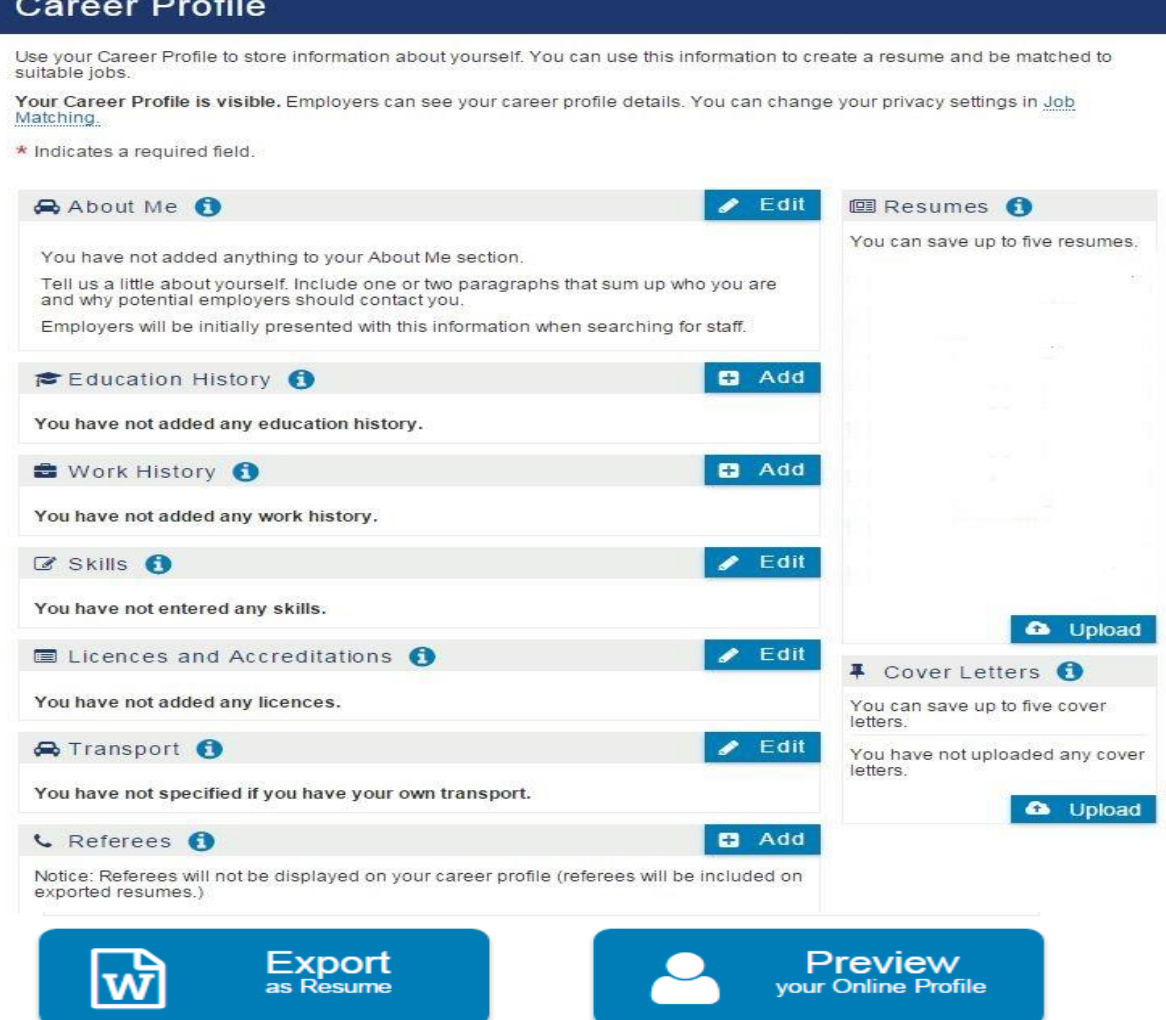

The Department of Employment uses virus scanning across all files uploaded to the website.<br>However, this does not guarantee all material uploaded to the site is free of viruses. While all<br>care is taken, Australian JobSearc

## <span id="page-8-1"></span><span id="page-8-0"></span>**4. Completing Job Matching**

#### **4.1 Overview**

Job Matching allows you to enter the occupations you are interested in working in as well as the locations you can work. Other information you can enter includes tenure type and your availability. You can opt to receive Job Alerts which are based on your Job Matching preferences.

For detailed information on how to complete your Job Matching details, please refer to the How to Use this Site page which can be accessed from the Help menu.

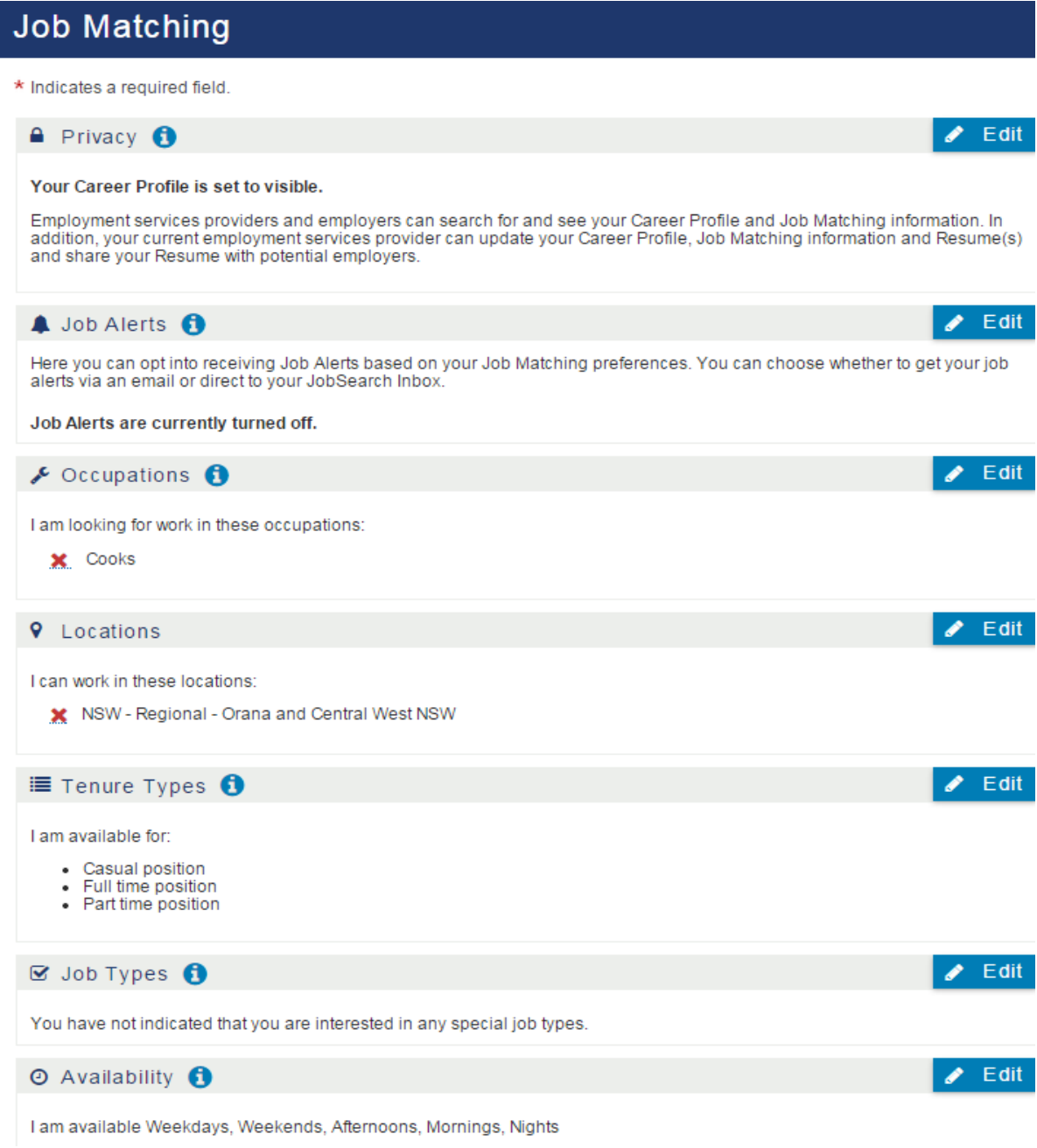